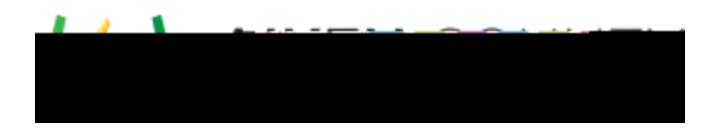

## Access the video tutorial on this topic here: <https://performancematters.wistia.com/medias/2xb6prh688>

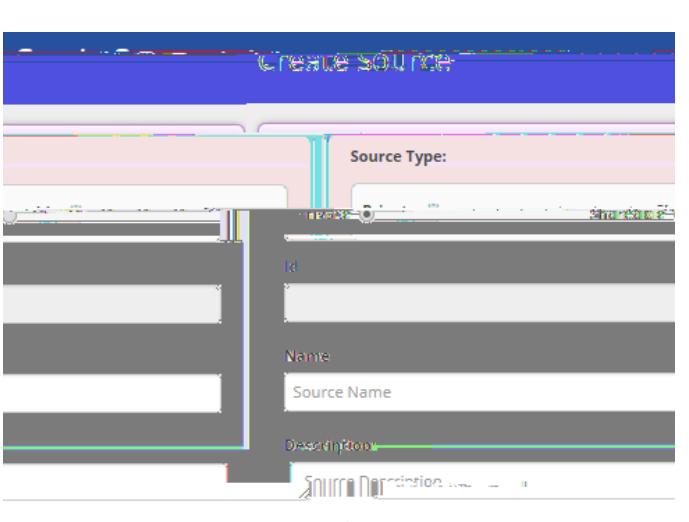

- 1. Select  $>$  from the main navigation menu.
- 2. Determine whether the source will be private or shareable and select the appropriate radio button.
	- **•** limits access to the item source and its contents to the organization that created it, even if they share with trusted organizations.
		- allows other trusted organizations the ability to use the item source.
- 3. Enter the item source name and description using the naming convention defined by your school district.
- 4. Click **. Then click**

You can either add item banks after [creating an item source](https://docs.powerschool.com/PMAAH/basic-steps/item-source-bank/create-an-item-source) (which puts you on the Edit Source page), or you can use the global search to find and edit an existing source.

If you are not creating a new item source, you first need to open an existing item source in the Edit Source page:

- 1. Click to open the global search.
- 2. Select **In the Type section of the REFINE BY menu.**
- 3. Enter search terms.
- 4. Press the Enter key.
- 5. Click on the desired item source.
- 1. On the Edit Source page, dick
- 2. Enter an item bank title and description using your district's naming conventions.
- 3. Click **Addah Itam Bank to the source.** Continue to add banks as required.
- 4. Click the delete icon to remove a bank from the source.
- 5. When done, click **Update**. Then click **Continue to Edit** to add the banks to the item source.
- 6. If desired, you can [edit permissions](https://docs.powerschool.com/PMAAH/basic-steps/item-source-bank/assign-permissions-for-sources-and-banks)